# 操作使用**说明书**

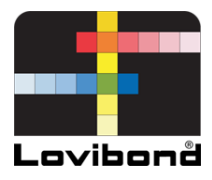

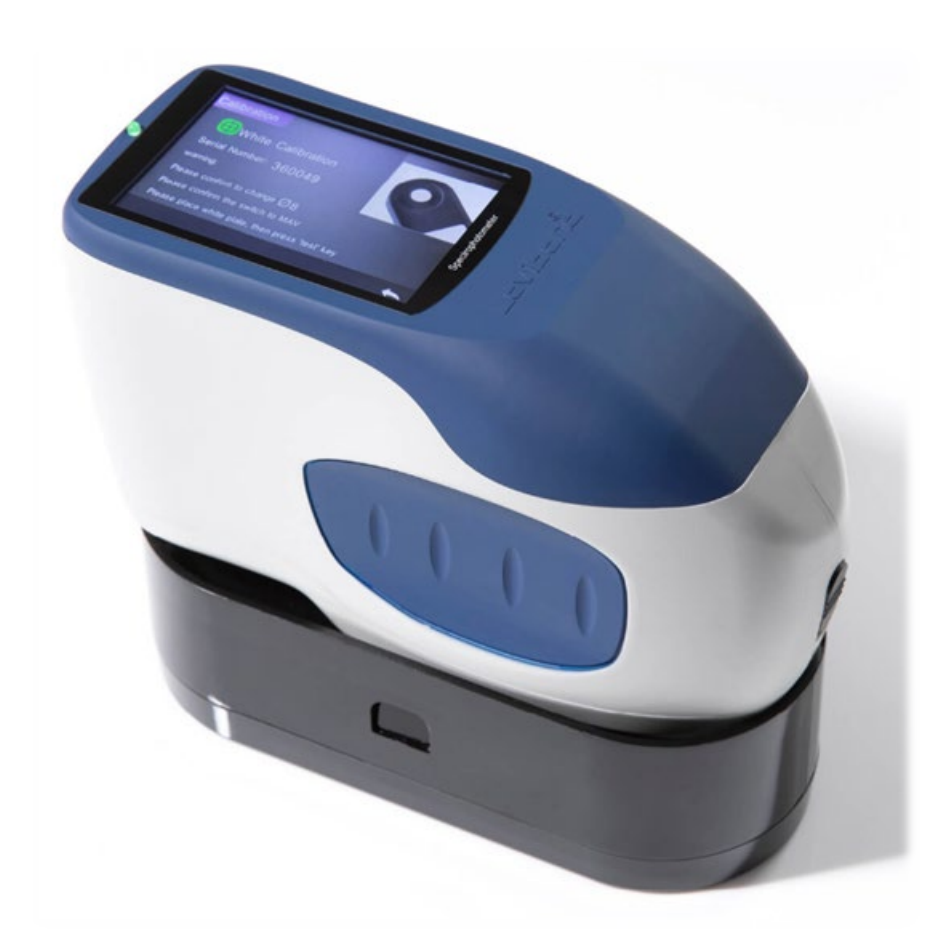

TR 515 (45°/0° 分光光度计)

**Lovibond®** 色度**测定**

XXXXXX 第 1.0 版

# 目录

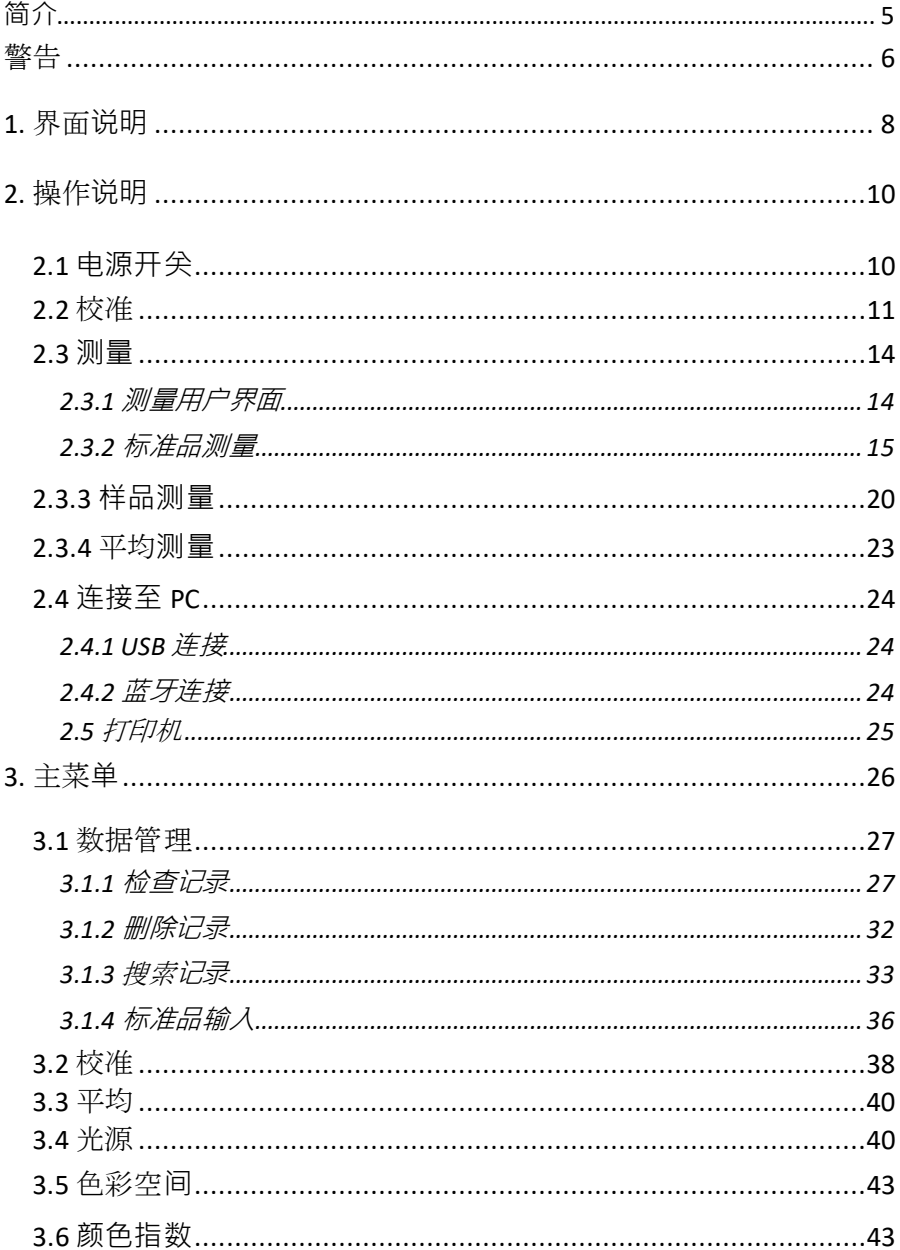

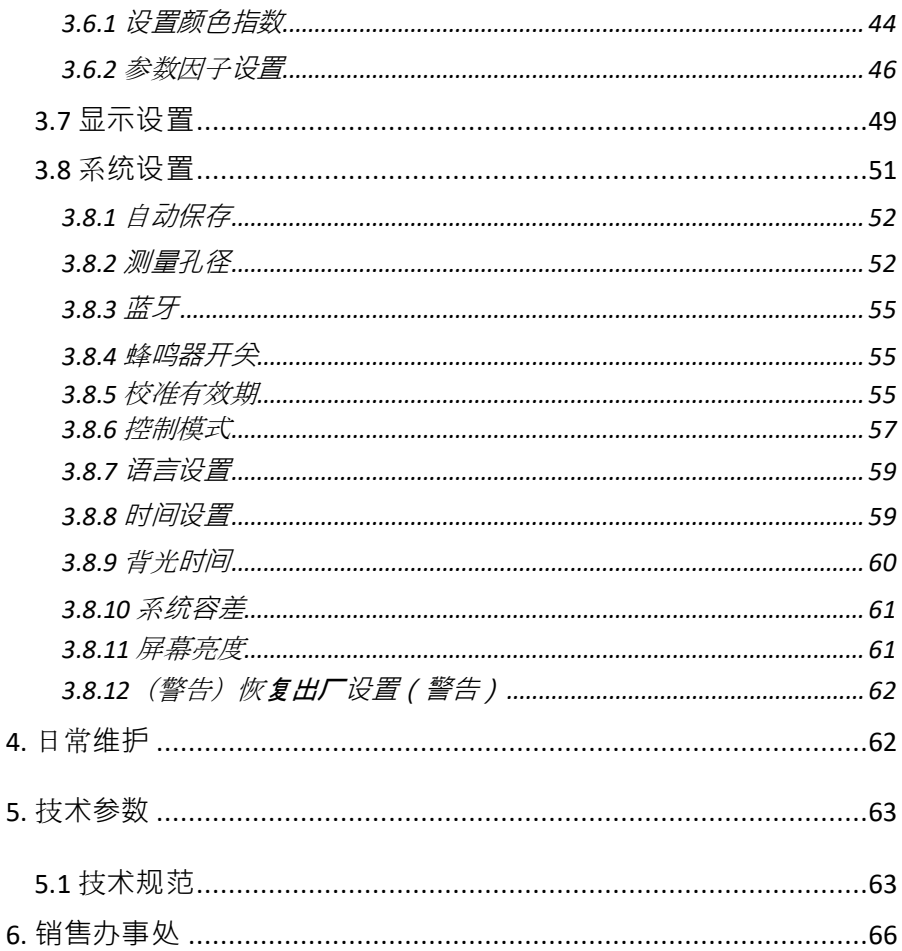

<span id="page-4-0"></span>感谢您购买 Lovibond® Tintometer Group 的这款产品。

拥有 130 多年历史的 Lovibond® Tintometer Group 在液体和固体色 度测定领域一直处于技术创新的最前沿。公司产品不仅包括目测 及自动化仪器,还包括参考液体和彩色标准及各种精密玻璃比色 皿。我们为我们的所有产品提供培训、技术支持和服务。

创新 TR 系列的分光光度计易干使用目稳定, 色度测定准确, 功能 强大。

TR 515 是一款经济高效、高端规格的手持式分光光度计。这使得 其成为在实验室、现场或制造厂进行质量控制的一个理想选择。

借助可切换的 Φ8mm 和 Φ4mm 孔径, TR 515 提供了从选定表面 选择正确测定尺寸的灵活性。

借助 45°/0°的几何形状, 该仪器可测定样品的反射色谱。因而可 以准确报告色差值、公式以及常用颜色空间的指数。

使用该仪器可轻松实现准确的颜色质量控制。

TR 515 可在本地 Windows™ PC 上与高端颜色管理软件相结合, 提供更广泛的功能。

# <span id="page-5-0"></span>警告

- 分光光度计是一种精确的测量仪器。
- 测量时请避免外部环境条件的任何剧烈变化。例如,温度和 相对湿度。
- 在进行测量时:保持仪器水平并与目标样品直接接触。确保 测量孔径轻轻触测试样品的表面,且测量时不会发生摇晃 或移位。
- 接触的程度应为环境光不会干扰读取读数。
- 仪器不防水。请勿在高湿度环境或水中使用。
- 保持仪器清洁。避免灰尘、粉末或固体颗粒进入测量孔径和 电池盒。
- 更换白色校准盖,并在不使用时将分光光度计放入仪器箱中。
- 如果不打算长时间使用分光光度计,请将电池取出。
- 请将仪器存放在凉爽干燥的地方。
- 禁止对仪器进行任何未经授权的更改,这可能会使保修失效, 可能影响仪器测量精确度,甚至造成不可逆转的损坏。

# 图 1:TR 515

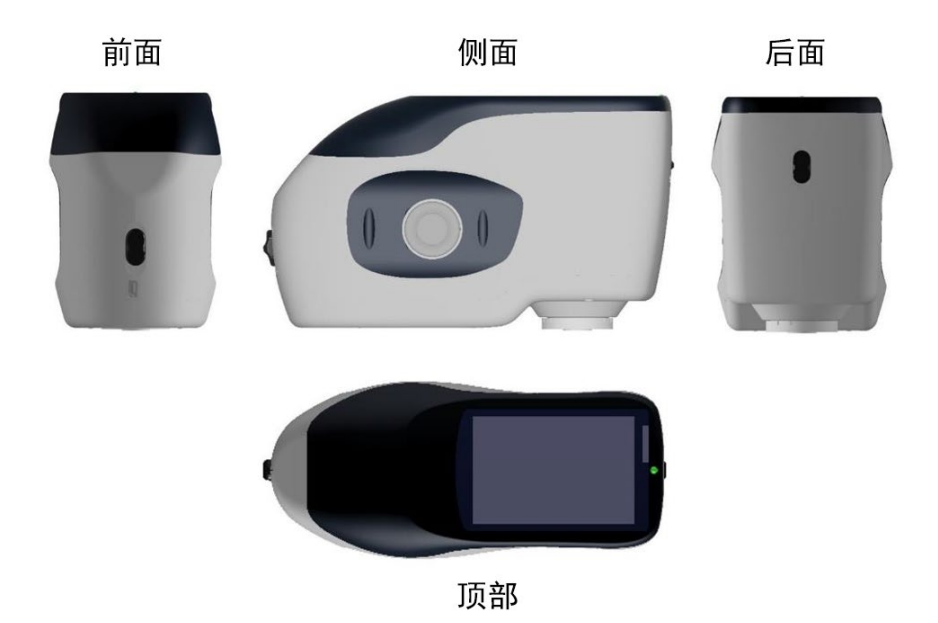

图 2:主要元件

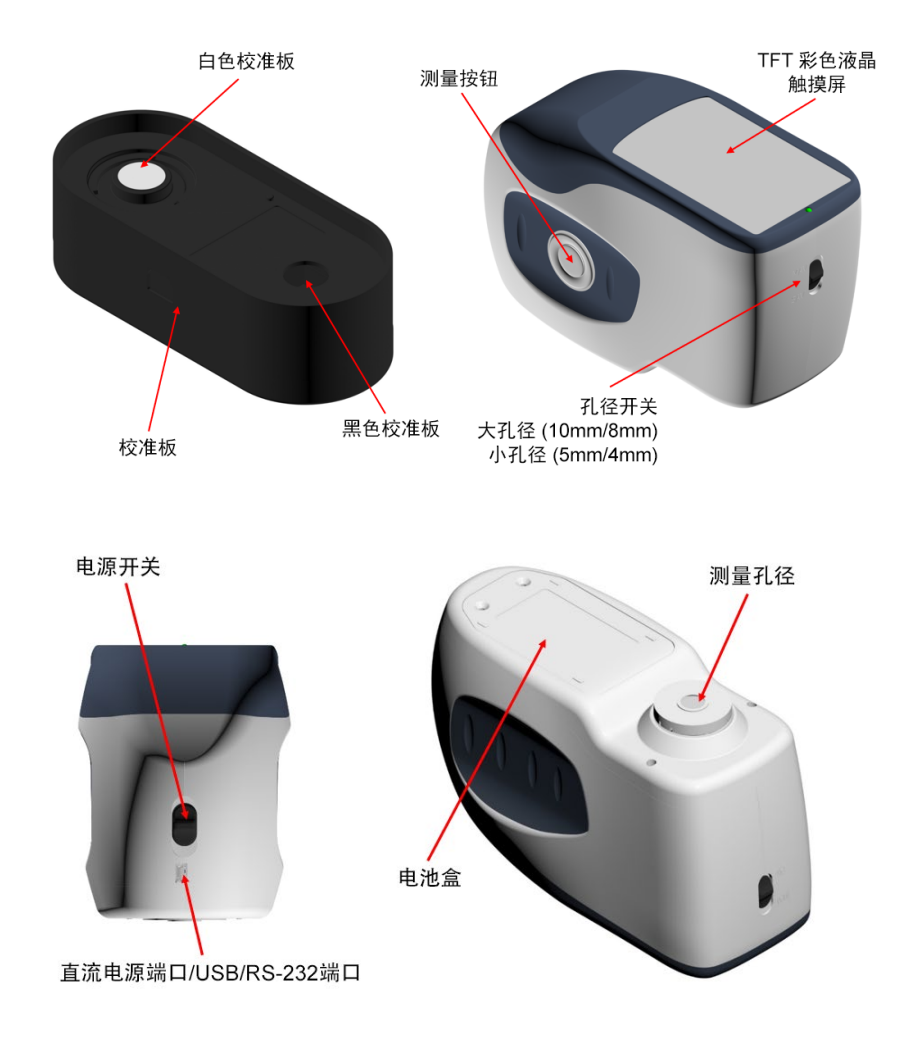

# <span id="page-7-0"></span>**1.** 界面**说明**

1. **电源开关** 1/0:将开关推到"1"可打开仪器。将开关推到"0"可 关闭仪器。

- 2. **测量按钮:**短按可进行测量。
- 3. 指示灯:LED 指示灯可显示为绿色或红色。
- \* 电池充油时变为绿色。
- \* 如果未执行黑/白校准或未通过验证,仪器开启时 LED 指示灯 将变为红色。无法进行测量。
- \* 测量时 LED 灯变为红色,测量完成后变为绿色。
- \* 如果在测量过程中仪器被撞击或测量数据异常,测量完成时 LED 灯将变为红色。请仔细检查读数并删除,必要时重复讲 行测量。
- 进行黑/白校准时 LED 灯变为红色。校准成功后 LED 变为绿色, 校准失败时变为红色。
- 4. 直流**电源端口/ USB / RS-232**:通用/共享界面。仪器将自动判 断连接状态。直流电源端口可连接至直流适配器进行充电。 适配器的规格为 5V。USB 端口可用于向 Windows™ PC 传输数 据。RS-232 端口还可用于连接至打印机。
- 5. 孔径开关:用于改变测量孔径。将此开关设置至"MAV",可 改变至Φ8mm 孔径。将此开关设置至"SAV",可改变至 Φ4mm 孔径。可在 System Settings(系统设置)菜单中对此加以确认。

# <span id="page-9-0"></span>**2.**操作**说明**

#### <span id="page-9-1"></span>**2.1 电源开关**

仪器支持硬电源"开、关"和软电源"开、关"。将电源开关 设置至"0"可关闭电源,将其设置至"1"可打开电源。仪器将在长 时间不运行后自动尖闭(又称为软电源"关")。

仪器打开后,如果黑/白校准未通过验证或设置了开启校准,它 将显示如图 2 所示的屏幕。否则, 它将显示如图 3 所示的屏幕, 即测量界面。

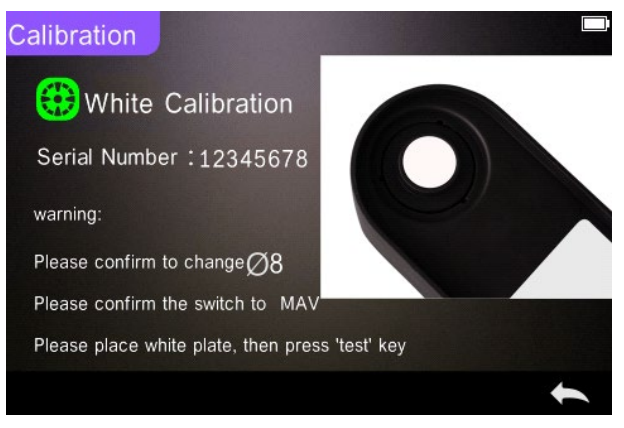

# 图 2 白色和黑色校准

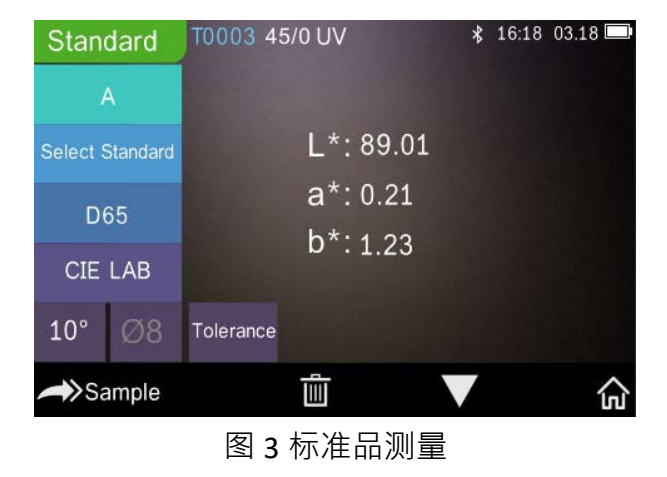

# <span id="page-10-0"></span>**2.2** 校准

在测量界面,点击"<sup>命</sup>"进入主菜单。在其他显示界面,请点击 或 进入主菜单,如图 4 所示。

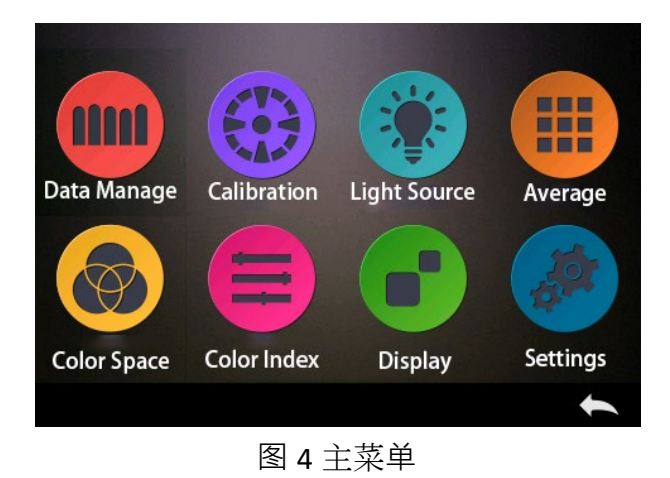

选择 Calibration (校准) 进入白色和黑色校准界面, 如图 5 所 示。它将显示校准是否有效,如果有效,将显示剩余时间。

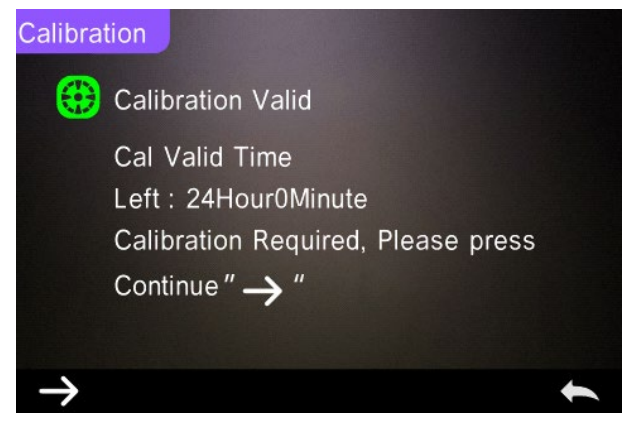

图 5 白色和黑色校准

点击"一"继续并进入 White Calibration (白色校准), 如图2 所 示。当出现警告时,确认白色校准板的序列号是否与仪器相符,

"←"

是否选择正确的孔径设置。然后将测量孔径放置在白板上并按 Measurement (测量)按钮进行白色校准,或点击 取消并 退出校准。

完成白色校准后, 仪器将提示您执行黑色校准, 如图 6 所示。 将测量孔径放置在黑板上并按 Measurement (测量) 按钮进行 黑色校准, 或点击 取消并退出校准。

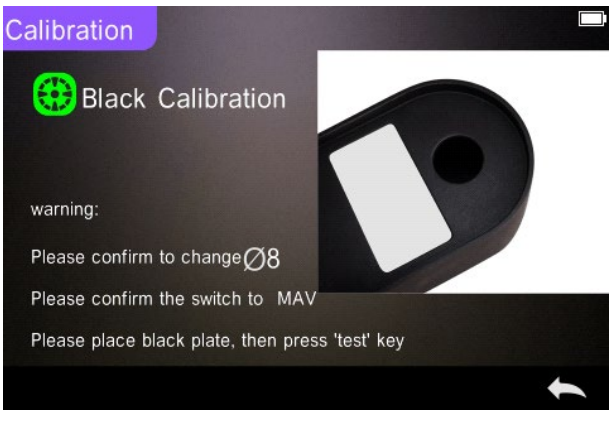

图 6 黑色校准

黑色校准完成后, 仪器将自动进入主菜单, 按照菜单进行设置和 操作,并点击 返回 Standard Measurement (标准品测量)。

<span id="page-13-0"></span>**2.3 测量**

## <span id="page-13-1"></span>**2.3.1 测量用户界面**

如图7、8、9 所示, 在测量界面的顶部有一个"用户界面"区域, 将显示测量模式和蓝牙的状态。左侧有一个快捷方式显示,您 可以通过按下图标在不同模式之间切换。在中间,它根据色彩 公式的不同设置显示不同的色彩数据。

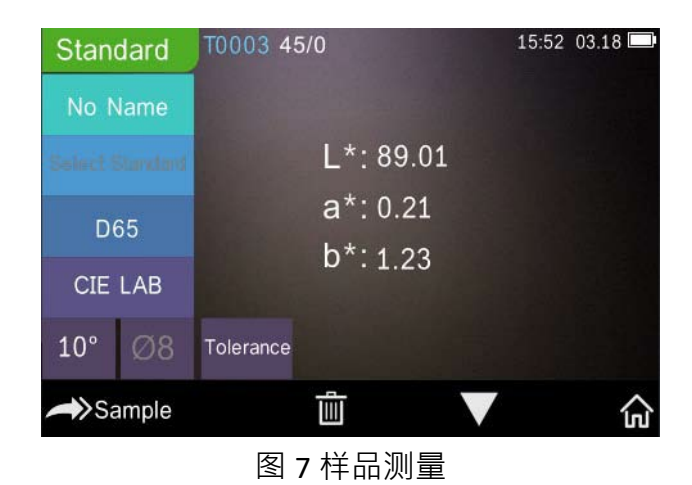

图 8 显示了光谱反射界面,图 9 显示了颜色指数界面。点击  $u \nabla v$ 可在两个屏幕之间移动。

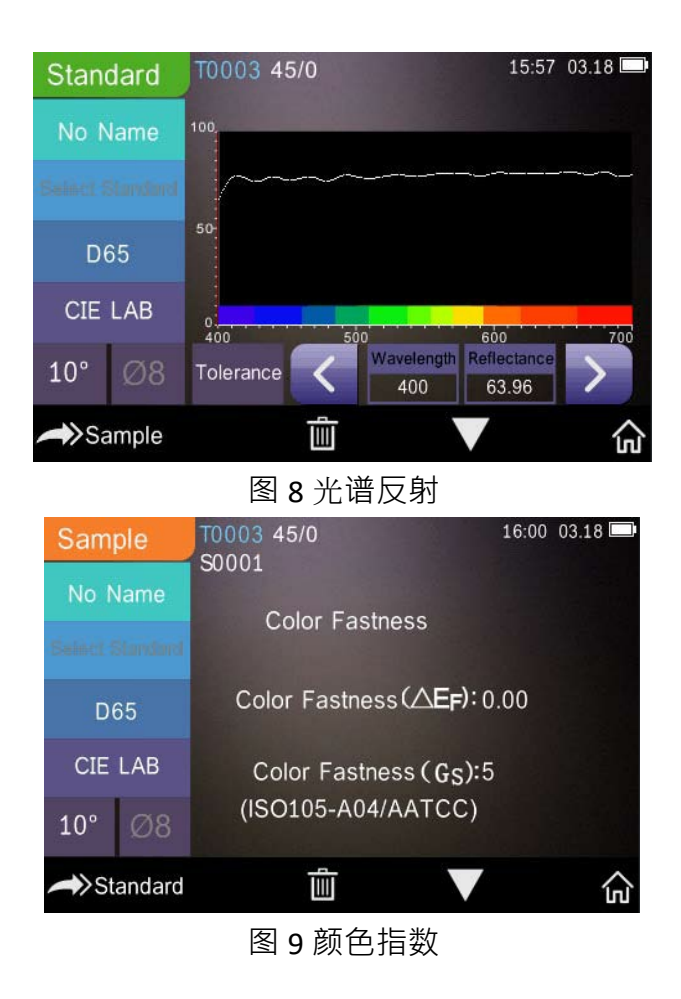

# <span id="page-14-0"></span>**2.3.2 标准品测量**

请进入 Standard Measurement (标准品测量) 菜单,执行如图 10 所示的测量。

将测量孔径紧贴在标准样品上方,按 Measurement (测量)按 钮。仪器将发出**哔**的一声,LED 指示灯将由红色变为绿色。随后 仪器将显示测量结果,如图 10 和图 11 所示。

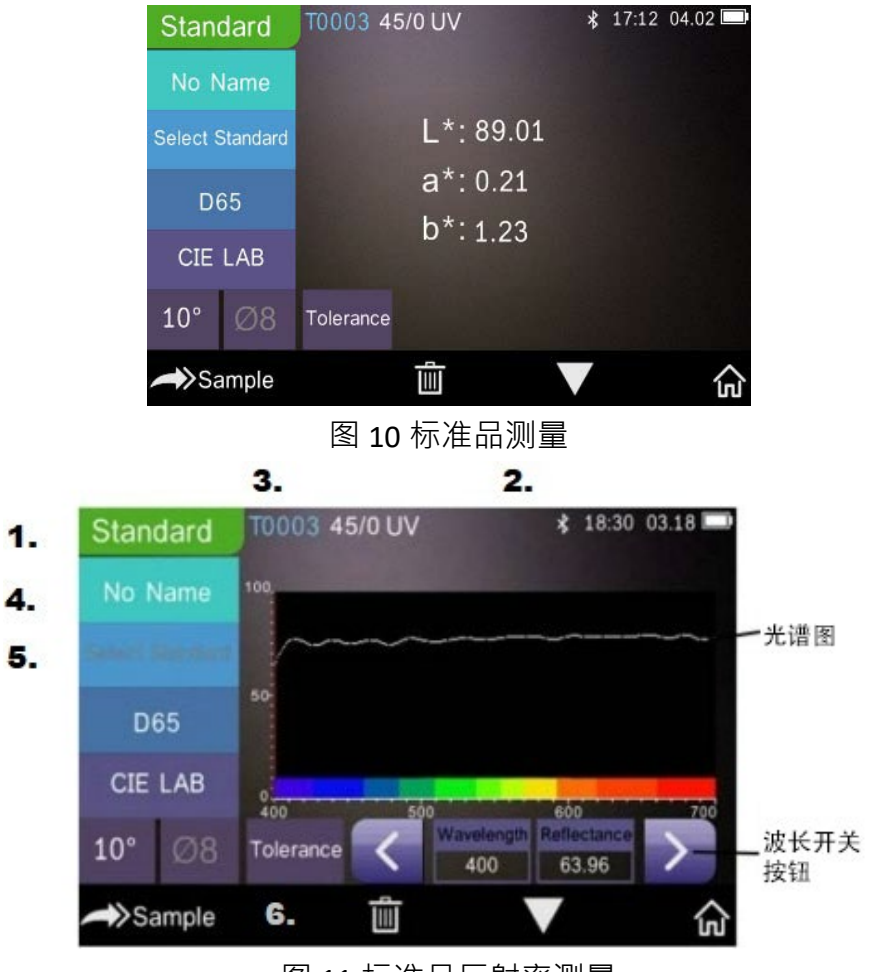

图 11 标准品反射率测量

标准品测量的详细说明:

1. 界面名称:表明其处于标准品测量模式下

2. 状态区域:显示系统设置,例如当前序列号、光源、蓝牙

(开、关)、测量模式和当前时间、日期和电源。仅当蓝牙 被打开时才会显示蓝牙符号。

- 3. 标准品序列号: 此序列号由系统自动牛成, 范围为 T0001~ T1000。
- 4. 标准品名称:显示当前测量的标准品名称。默认是 No Name (无名称)。点击它可以快速修改。
- 5. 选择标准品。
- 6. 容差设置:点击以按规定设置当前标准品的容差。ΔE\* 为总 设置容差(CIE1976)。左侧 ΔL\* 为设置标准亮度容差的下 限,右侧 ΔL\* 为设置标准亮度容差的上限。

容差的上限必须高于容差的下限;Δa\*、Δb\* 均按照与 ΔL\* 相 同的方式进行设置。

点击对应的容差值可进入对应值设置。完成设置后,点击下 侧的 可保存并退出容差设置界面。

在对样品进行测量时,如果 ΔE\*、ΔL\*、Δa\*、 Δb\* 处于允许 的容差范围之内,则样品将显示 Pass (通过)。否则,将 显示 Failure (失败)。此功能只有您在系统设置中打开 Display Measurement Result (显示测量结果) 功能的情况 下才起作用。

- 7 光源:点击快捷键可在不同光源(D65、A、C、F1-F12 等) 之间进行切换。
- 8. 颜色空间:点击快捷键可在各种颜色空间(CIE Lab、CIE XYZ、 Hunter lab 等)之间进行切换。
- 9. 观察者角度:点击可在 10°和 2°的观察者之间进行切换。
- 10. 切换至样品测量·点击 >Sample 可测量样品。
- 11. 测量孔径:表示当前使用的测量孔径。
- 12. 容差设置:点击以设置当前样品的容差。
- 13. 删除/保存: 如果自动保存功能打开, 点击 面 可删除当前 <del>"但"</del>。 如果自动保存功能关闭,它将显示保存按钮。点击 可保存当前数据。
- 14. 翻页:点击 可快速切换数据显示区域、光谱显示区域和

颜色指数显示区域之间的当前数据(请参阅颜色指数的设 置,如图 36 所示)。

15. 波长开关按钮:如图 11 所示, 点击 < 或 > , 当前样品的 波长和反射率将在 10nm 间隔的范围内切换。

注:如果自动保存功能关闭,屏幕将显示保存按钮"■". 而不 按钮。点击<sup>"■</sup>" 可保存当前数据。

#### <span id="page-19-0"></span>**2.3.3 样品测量**

完成标准品测量后,点击 <sup>参Sample</sup> 可讲入样品测量界面。将测 量孔径放置在待测量的样品上方,按 Measurement (测量)按 钮。仪器将发出**哔**的一声,LED 指示灯将由红色变为绿色。将显 示测量结果,如图 12 和图 13 所示。样品测量与标准品测量类 似,但它将显示当前标准品与测量样品之间的色差。

以下为样品测量的详细说明:

- 1. 界面名称:表明仪器处于测量模式之下。
- 2. 标准品序列号:标准品的当前序列号,以 T 开头,后跟数值, 所有样品色度数据均基于当前标准品。
- 3. 样品序列号·样品的当前序列号,以 S 开头, 后跟系统自动 生成的数值,唯一标识当前样品。
- 4. 标准品名称·显示当前测量的标准品的名称·默认是"无名 称"。点击它可以快速修改。
- 5. 样品色彩数据:显示当前数据和时间。
- 6. Delta E(色差):标准品与样品之间的色差。
- 7. 测量结果 : 显示色彩公式和容差下的测试结果 · 如果结果大 干容差值,将显示红色 Failure(失败)。此功能只有您在系统 设置中打开 Display Measurement Result (显示测量结果) 功能

的情况下才起作用。

8. 颜色偏移:色彩偏移仅当该功能在系统设置中打开时才会显示。

9. 波长开关按钮:如图 13 所示,点击 < 或 >,当前样品的波 长和反射率将在 10nm 间隔的范围内切换。

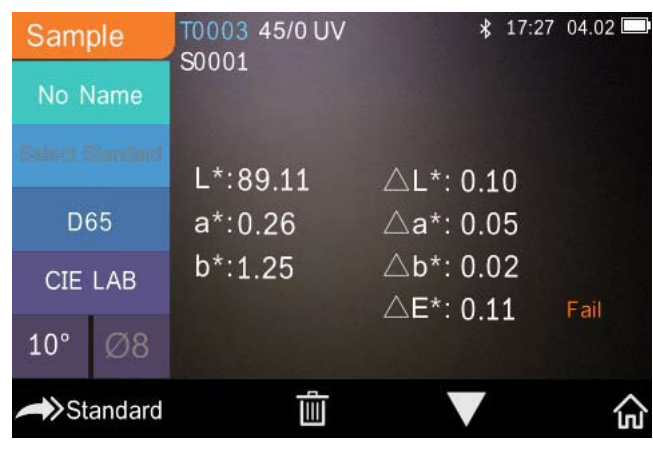

图 12 样品测量

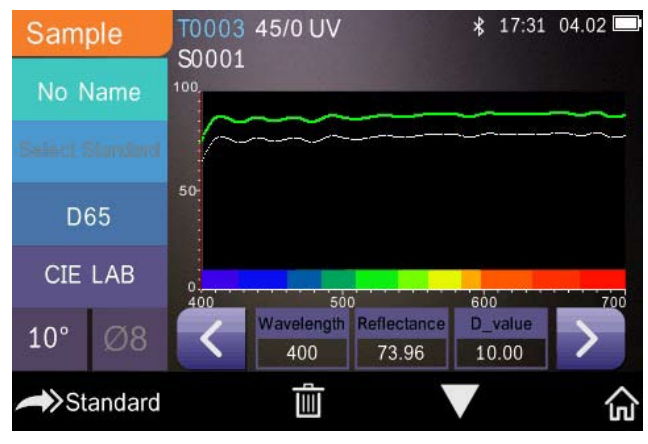

<span id="page-21-0"></span>图 13 样品反射率测量

# **2.3.4** 平均**测量**

如果测量的样品非常大或不是非常均匀,则需要在几个点进行 测量以获得平均反射率,显示样品的直实值。此仪器可实现 2~ 99 次平均测量。

在主菜单中,点击 Average (平均) 测量输入平均次数, 点击 以确认。如图 14 所示。

如果输入的是 1. 则将讲行单个测量。如果输入的值大干 1. 则 将产生多个读数及其平均值。

例如,如果输入的是 3,则 3 个读数将进行平均。

Average Measurement  $3<sup>1</sup>$ 

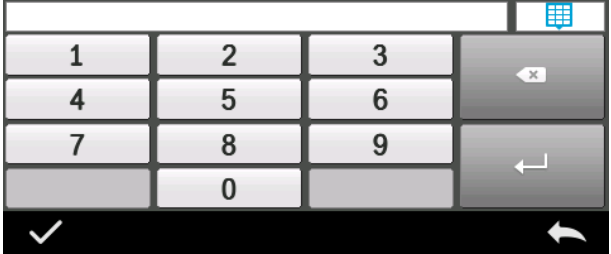

如果输入的是 5, 则 5 个读数将进行平均。第一个读数将显示为 1/5, 第一个读数将显示为 2/5, 第三个读数将显示为 3/5, 以此 类推。等第五个读数显示后,将显示最终的平均读数。

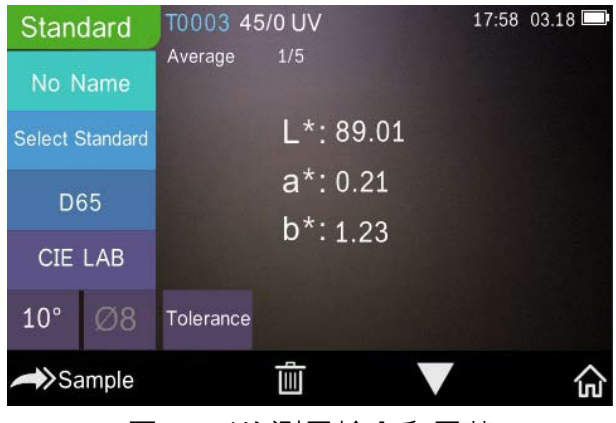

图 14 平均测量输入和屏幕

# <span id="page-23-0"></span>**2.4 连接至 PC**

仪器可通过 USB 连接线或蓝牙连接连接至本地 Windows™ PC。

## <span id="page-23-1"></span>**2.4.1 USB 连接**

首先将软件安装到 Windows™ PC 上, 然后使用 USB 连接线连接 Windows™ PC 和仪器。软件将自动连接至仪器。成功连接之后, 仪器将显示 USB 连接的图标,然后对样品和标准品讲行测量, 或分析计算机上的数据。

# <span id="page-23-2"></span>**2.4.2 蓝牙连接**

对于带蓝牙功能的型号,可以无线连接到 PC 软件。

安装 PC 软件后,在系统设置中打开蓝牙功能,然后在PC 软件设 置中选择蓝牙选项。

您可以使用软件将 TR 515 连接至 Windows™ PC。请勿通过 Windows™ 直接连接。有关蓝牙和 PC 软件连接的更多详情, 请 参阅我们的软件用户手册。

连接成功之后,仪器可对样品和标准品进行测量,并分析计算 机上的数据。

# <span id="page-24-0"></span>**2.5** 打印机

微型打印机是可选配件,可以单独购买。

用户应首先测量样品,保存所有记录,然后涌过 USB 连接线连 接微型打印机。如图 15 所示,从样品或标准品记录中找到想打 印的数据, 点击图 15 所示菜单中的 Operate (操作), 然后选 择 Print Data (打印数据) 以打印当前数据文件。

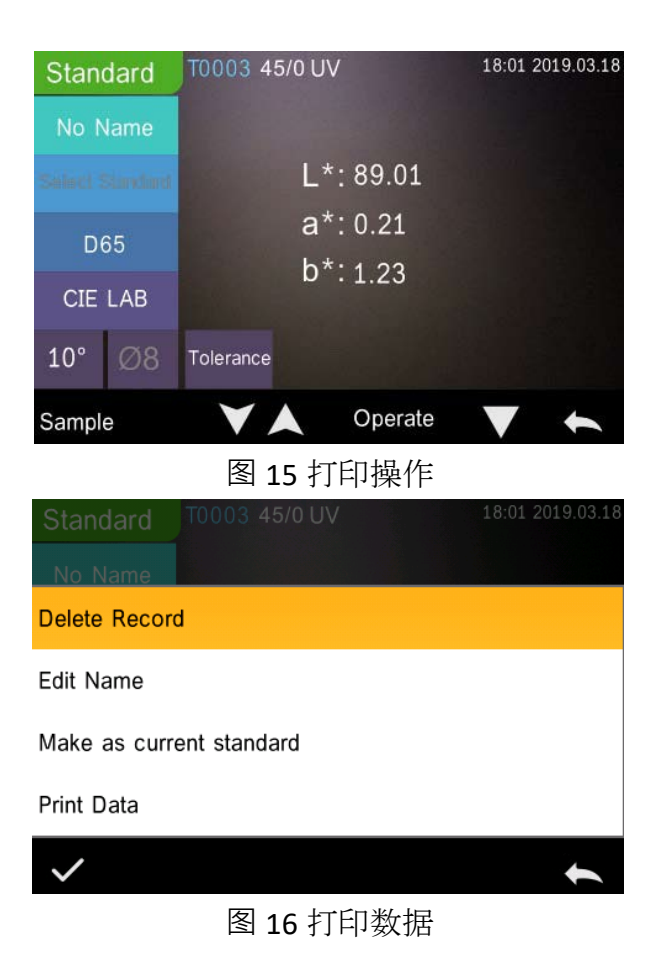

# <span id="page-25-0"></span>**3.** 主菜**单**

点击测量界面屏幕上的 d 或其他屏幕上的 <>>
进入主菜单, 并从相应的子菜单中设置所有系统功能。

# <span id="page-26-0"></span>**3.1** 数据管理

点击主菜单中的 Data Manage (数据管理) 进入数据管理界面, 如图 17 所示。数据管理区域可以检查记录,搜索和与测量记录 交互,并手动输入标准品数据。

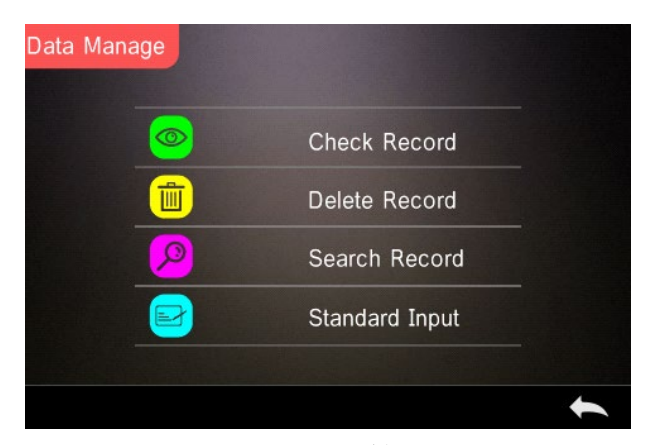

图 17 数据管理

## <span id="page-26-1"></span>**3.1.1 检查记录**

## **1. 检查标准品记录**

选择 Check Record (检查记录)进入 Standard Record (标准品记 录)屏幕,如图 18 所示。屏幕可显示紫外线光源的状态以及测 量时间和日期。

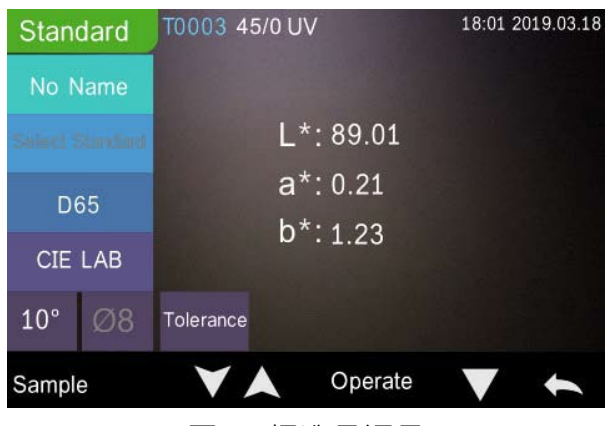

图 18 标准品记录

# 点击 ■ 或 ▲ 可检查上一条或下一条记录。

点击 Operate (操作) 可删除记录、编辑名称、设置为当前标准 品并打印数据,如图 19 所示。

删除记录:点击 Delete Record (删除记录)可删除数据,如图 20 所示,点击 ■ 可确认或点击 ■ 可取消删除并返回菜单。

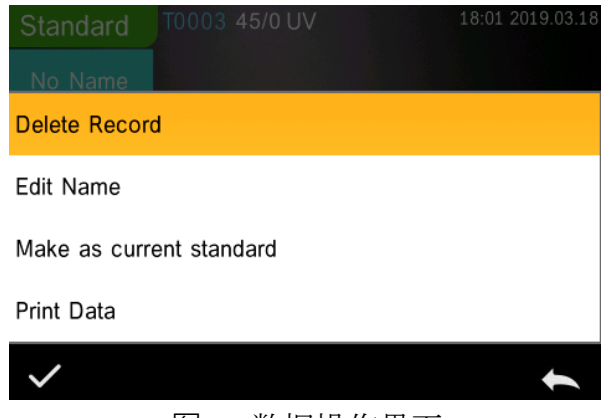

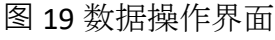

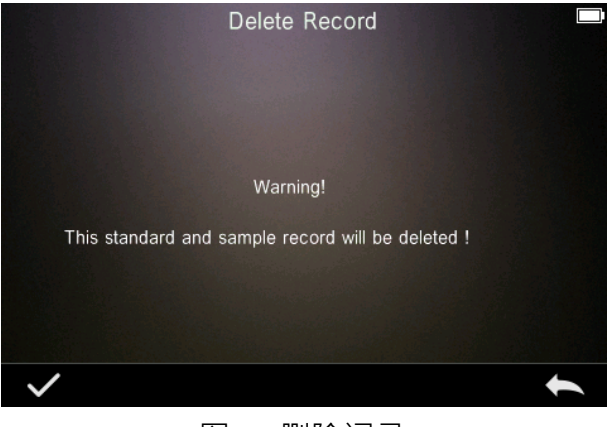

图 20 删除记录

编辑名称:点击屏幕上的 Edit Name (编辑名称), 如图 21 所示。 输入新名称 (最多 8 个字符), 然后点击 ■ 以确认或点击 以取消。

你也可以按结果屏幕上的 No Name (无名称) 按钮。

Edit Name 镾  $\Omega$  $\overline{R}$  $\mathbf{U}$ I  $\circ$  $\mathsf{P}$ E T S G  $\overline{H}$  $\mathsf{k}$  $\overline{J}$ L  $\mathbf c$  $\mathsf{V}$ B N M h/Ahr

图 21 编辑名称

输入标准品:点击 Make as Current Standard (设置为当前标准品) 可将标准品记录设置为当前标准品,如图 22 所示, 然后点击 Sample(样品)进行样品测量。

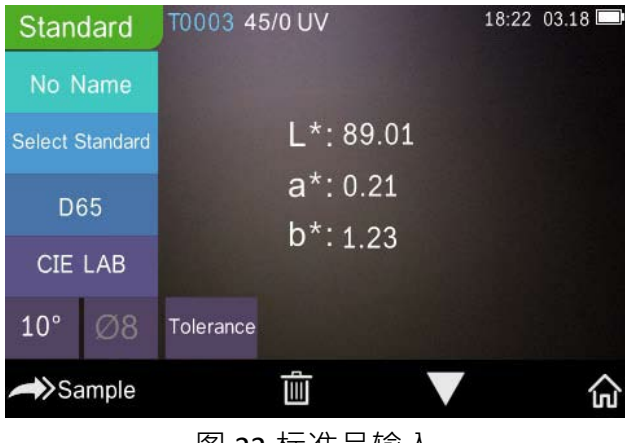

图 22 标准品输入

打印数据:点击 Print data (打印数据) 可将当前记录数据打印

到微型打印机。

# **2. 检查样品记录**

点击标准记录屏幕上的 Sample (样品)可检查样品记录, 如图 23 所示。

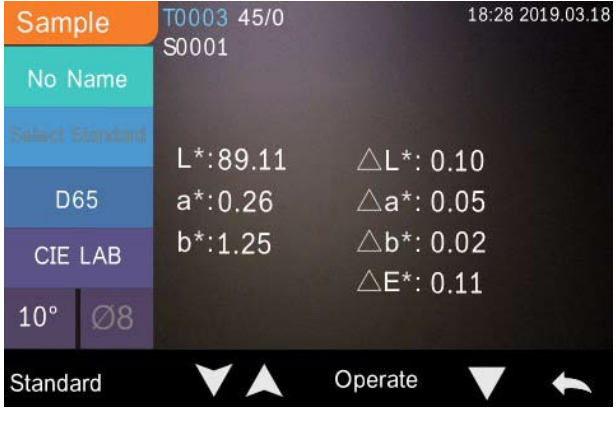

图 23 样品记录

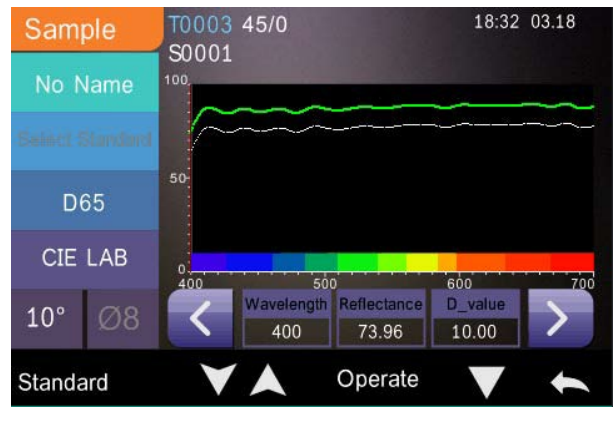

图 24 样品反射率记录

# 点击 ▼ 或 ▲ 可检查上一条或下一条记录。

点击 Operate (操作) 可删除记录、编辑名称、设置为当前标准 品并打印数据。它与标准品记录的操作相同。

# <span id="page-31-0"></span>**3.1.2 删除记录**

在 Data Manage (数据管理)屏幕上,点击 Delete Record (删除 记录)可进入删除记录屏幕,如图 25 所示。删除记录包括 Delete All Samples(删除所有样品)和 Delete All Records(删除 所有记录)选项。

点击相应的选项,会出现一个警告界面,点击 ▼ 将删除所有 相应记录;点击 – 将取消操作,如图 26 所示。

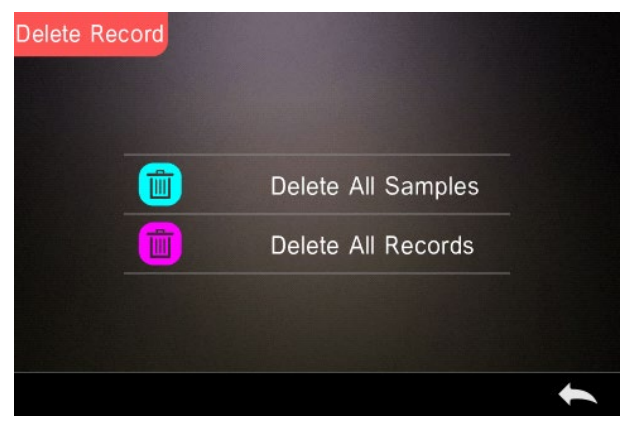

图 25 删除记录

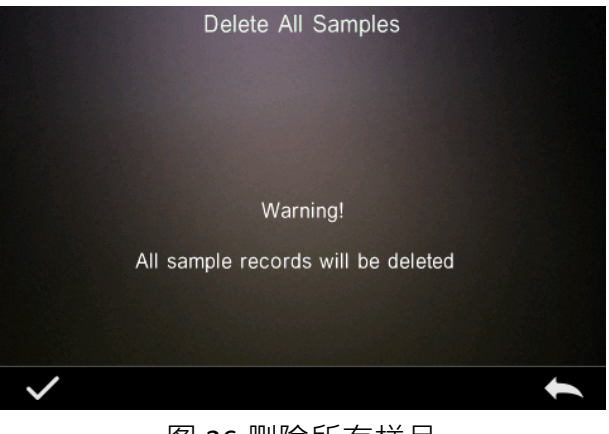

图 26 删除所有样品

# <span id="page-32-0"></span>**3.1.3** 搜索**记录**

在数据管理屏幕上,点击 Search Record (搜索记录)可进入搜 索菜单,如图 27 所示。此处有 Search Standard Name (搜索标 准品名称)、Search Standard Index (搜索标准品指数)和 Search Sample Name(搜索样品名称)选项。

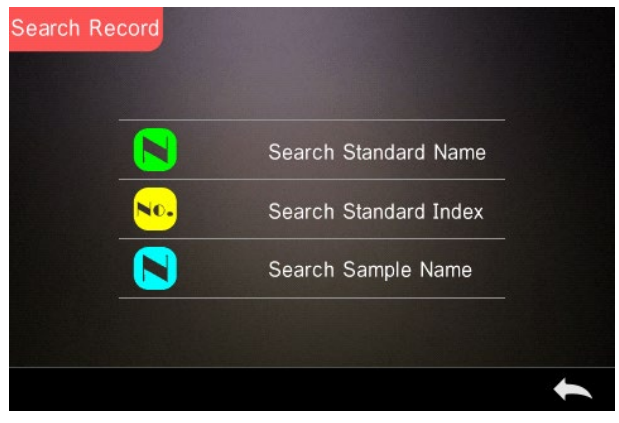

图 27 搜索记录

# **1.**搜索**标准品名称**

点击 Search Standard Name (搜索标准品名称),将显示一个 Input Search Name (输入搜索名称)的窗口, 如图 28 所示。输 入名称,然后点击 2 以确认,仪器将自动搜查所有标准品记录 并列出所有匹配的记录,如图 29 所示,点击 和 可滚 动查看所有匹配的记录。

如果没有匹配的记录,则会提示 This record is empty (此记录为 空)并返回搜索记录菜单。

**Input Search Name** 

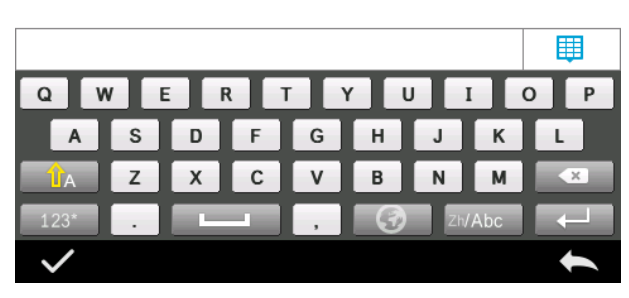

图 28 输入搜索名称

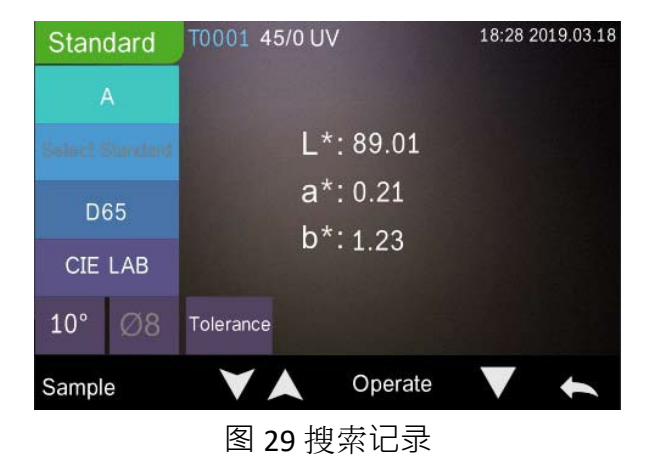

# **1.** 搜索**标准品指数**

点击 Search Standard Index (搜索标准品指数), 将显示一个 Input Search Index (输入搜索索引)的窗口,如图 28 所示。输入搜索要 求,然后点击 | 以执行搜索。仪器将自动搜索所有标准品记录并 列出所有匹配结果。

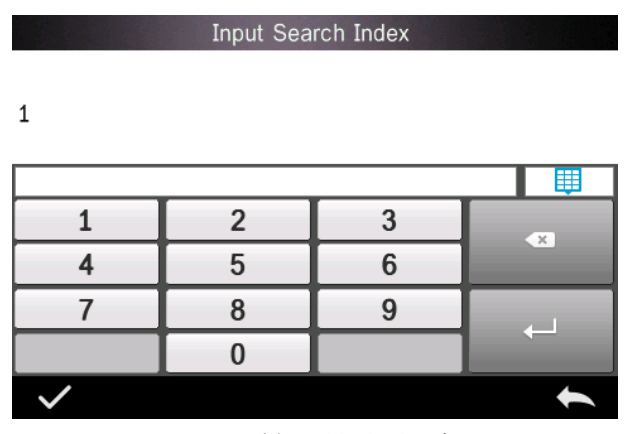

图 30 输入搜索索引

# **1)** 搜索**样品名称**

点击 Search Sample Name(搜索样品名称),如图 28 所示。输 入搜索的样品名称或包含的字符,然后点击 ■ 确认。仪器将自 动搜索所有样品名称记录并列出所有匹配结果。

# <span id="page-35-0"></span>**3.1.4 标准品输入**

在数据管理屏幕上, 点击 standard input (标准品输入)可进入 Standard Input (标准品输入)屏幕,如图 31 所示。

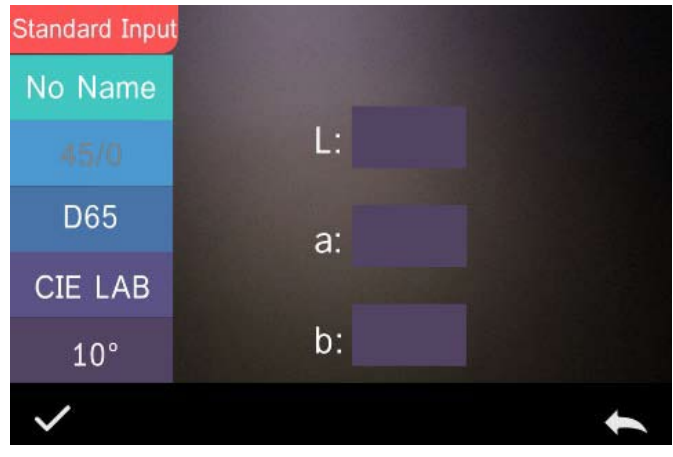

图 31 标准品输入

点击 Name(名称)可输入标准品名称。

点击 Illuminant(光源)可设置标准光源。

点击 Color Space (色彩空间)可选择色彩空间。目前,该仪器 支持 CIE LAB、CIE Lch、CIE XYZ、CIE Yxy、CIE LUV。

点击 Observer Angle (观察者角度) 可设置标准观察者角度  $(2°$ 或 10°)。

点击 Colour Coordinates (颜色坐标)可输入相应的色度值,点 击"L"可输入 L 值 · 如图 32 所示,输入相应的 L 值并确认 · 输入 所有标准品值,点击 网络认。标准品将存储在标准品记录列表 中。标准品索引是累积的。

注意:在仪器中,用户无法手动输入反射率结果,输入标准品 数据仅在当前观察者角度、测量几何和光源下有效。在检查标 准品记录屏幕中,如果观察者角度、测量几何和/或光源已经改 变,相应的色彩数据将显示为" - - - - - "。

| Input L |                |   |          |
|---------|----------------|---|----------|
| 90      |                |   |          |
|         |                |   | 單        |
|         | $\overline{2}$ | 3 |          |
|         | 5              | 6 | $\times$ |
|         | 8              | q |          |
|         |                |   |          |
|         |                |   |          |

图 32 输入 L 值

# <span id="page-37-0"></span>**3.2** 校准

TR515 使用白色和黑色标准品进行校准,以确保进行准确测量。 校准错误会影响数据的有效性。

如果校准环境与要测量的样品的测试环境大有不同(例如,早晨 寒冷、下午温暖的房间),建议更频繁地对仪器进行重新校准。

如果上次成功校准已超过 24 小时,也建议重新校准仪器。

必须定期清洁黑、白校准板,并存放在黑暗、防尘和干燥的环 境中。

有关黑色和白色校准程序,请参阅第 2.2 条。

#### <span id="page-39-0"></span>**3.3** 平均

请参阅第 **2.3.4 节平均测量**

# <span id="page-39-1"></span>**3.4** 光源

用户可根据实际测试条件设置相应的光源。在光源设置屏幕 中,可以设置标准观察者角度、标准光源和紫外线光源(不同 模式可能有所差异)。

光源与 TR 515 使用的 LED 光源无关。例如, D65 是国际照明委 员会 (CIE) 规定的一种标准光源。

在主菜单屏幕上,点击 light source setting (光源设置)可进入 光源设置屏幕,如图 33 所示。

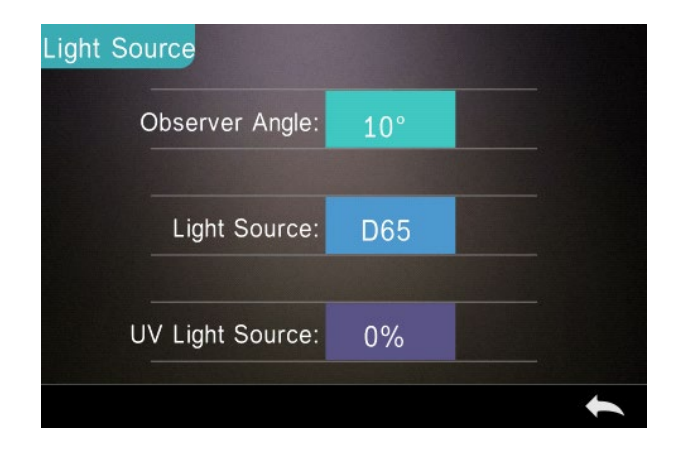

# 图 33 光源

点击 Observer Angle (观察者角度) 可选择 10 度或 2 度。10 度 是 CIE1964 标准,而 2 度是 CIE1931 标准。

点击 Light Source(光源),如图 34 所示,选择 D65、A、C、 D50、D55、D75、F1、F2( (CWF)、F3、F4、F5、F6、F7 (DLF)、 F8、F9、F10 (TPL5)、F11 (TL84)、F12 (TL83 / U30)。

单击 UV Light Source (紫外线光源) 可选择紫外线光源开关。 100% 表示打开紫外线光,而 0% 表示关闭紫外线光。建议在测 量荧光样品时打开紫外线光源,在测量一般样品时将其关闭。

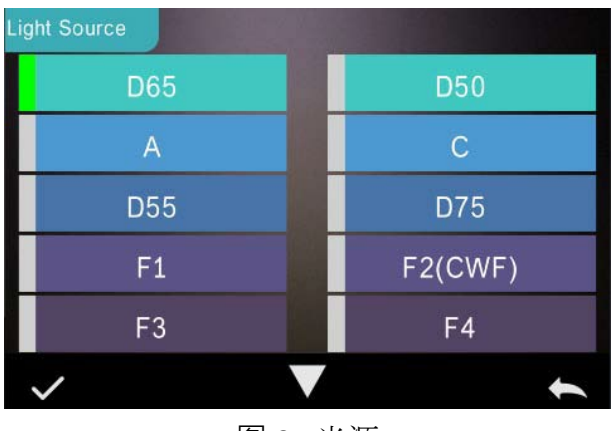

图 34 光源

# 注:**\*** 光源与**仪器 LED** 灯无关。

# <span id="page-42-0"></span>**3.5** 色彩空**间**

在主菜单上,点击 Color Space (色彩空间)可打开色彩空间屏 幕, 如图 35 所示。选择相应的色彩空间并点击Ø完成设置。

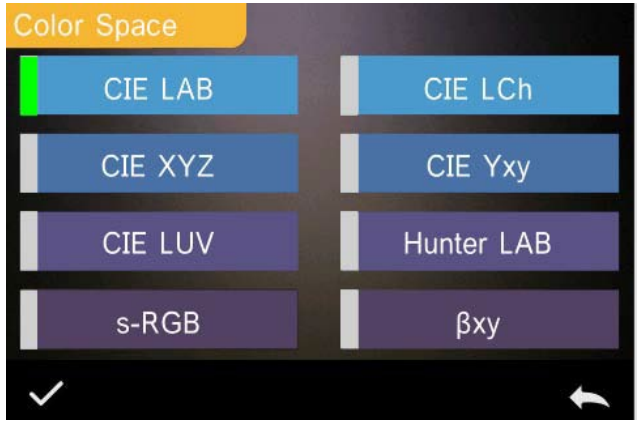

## 图 35 色彩空间

# <span id="page-42-1"></span>**3.6 颜色指数**

在 Color Index (颜色指数)屏幕上,可以选择规定色彩公式和颜 色指数,并设置色彩公式和同色异谱指数的参数,如图 36 所示。

# <span id="page-43-0"></span>**3.6.1 设置颜色指数**

在主菜单上,点击 Color Index (颜色指数)可显示如图 36 所示 的屏幕。左侧有一个色彩公式列表;右上角有一个颜色指数列 表;右下角是参数因子设置。

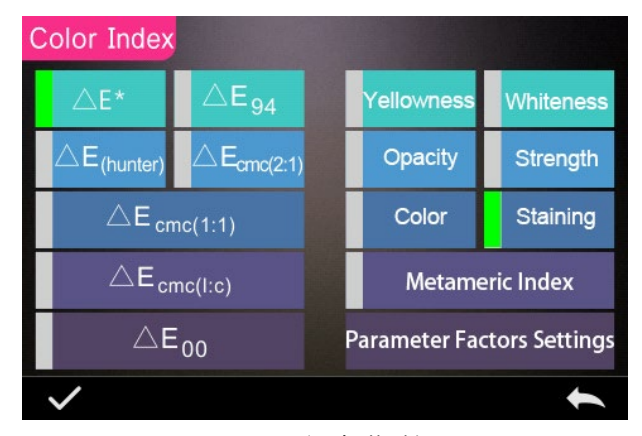

图 36 颜色指数

点击任何色彩公式或颜色指数进行选择。颜色指数是可选的。 果**您想取消**选择,请再次点击所选颜色指数。选择后,点击 确认。

选定的色彩公式将在测量样品时计算样品色差。例如,图 37 中 所示的色彩公式 Delta E 00。

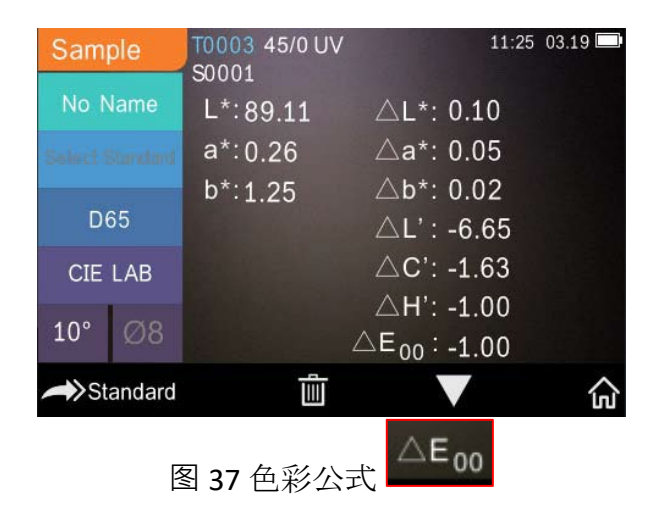

选定的颜色指数将在进行标准品测量和/或样品测量时显示颜色 指数。在测量菜单或检查记录菜单中,点击▲进入颜色指数菜 单。例如,如下图所示,图 38 中的黄度指数。

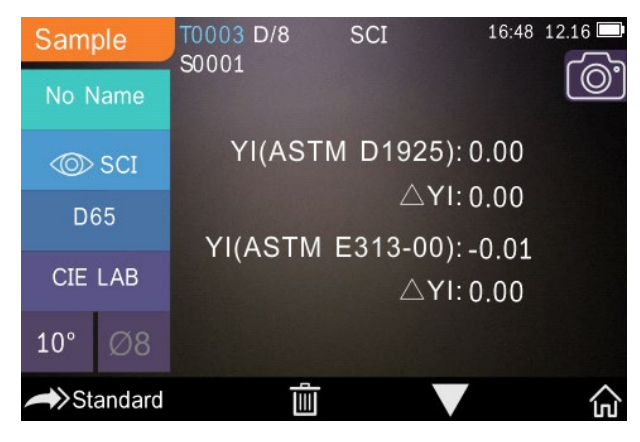

图 38 黄度指数

# <span id="page-45-0"></span>**3.6.2** 参数因子**设置**

在颜色指数菜单中,点击 Parameter Factors Settings(参数因子 设置),如图 39 所示。

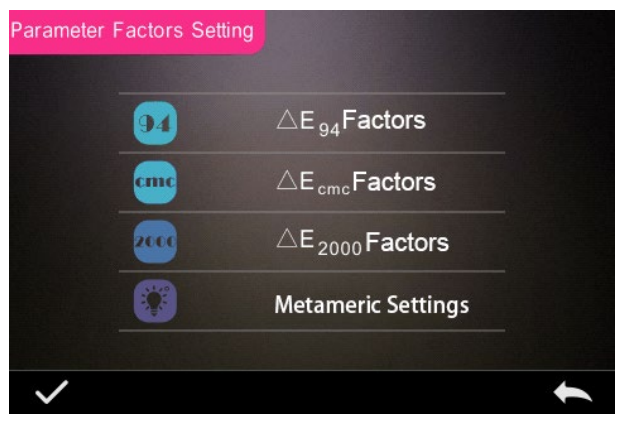

图 39 参数因子设置

# **1. 设置因子**

对于 CIE DE 1994 (Δ E 94)、CMC (ΔE CMC (l: C)) 和 CIE DE 2000 (ΔE00),用户可设置 L、C、H 值(CMC 仅设置 L 和 C 值)。

以 Δ E 94 为例, 如图 40 所示点击 △E <sub>94</sub>Factors <sub>查看菜单</sub>。

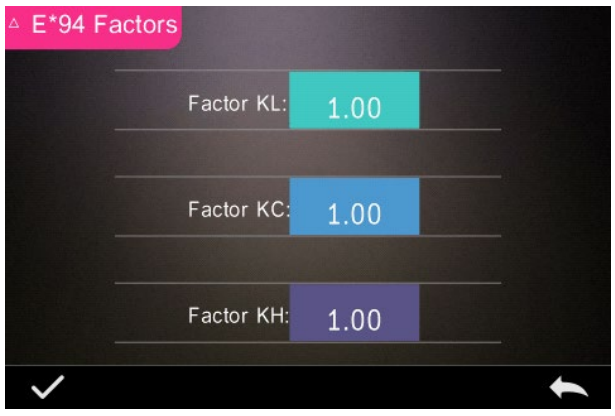

图 40 Δ E 94 因子

点击 KL、KC、KH 进入编辑菜单, 如图 41 所示, 输入值并点击 **确认或点击** 

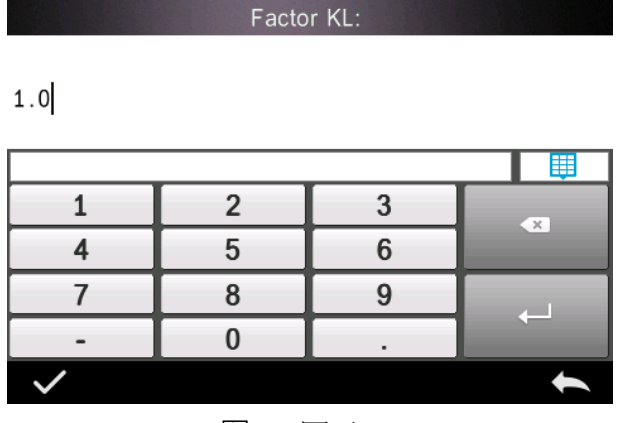

图 41 因子 KL

# **2.** 同色异**谱指数**

在 Parameter Factors Settings (参数因子设置)菜单中,点击 Metameric Index (同色异谱指数)可进入图 42 中的菜单。分 **《圖光 1**(光源)和光 2(光源),并点击 【 】 确认或点击 取消。

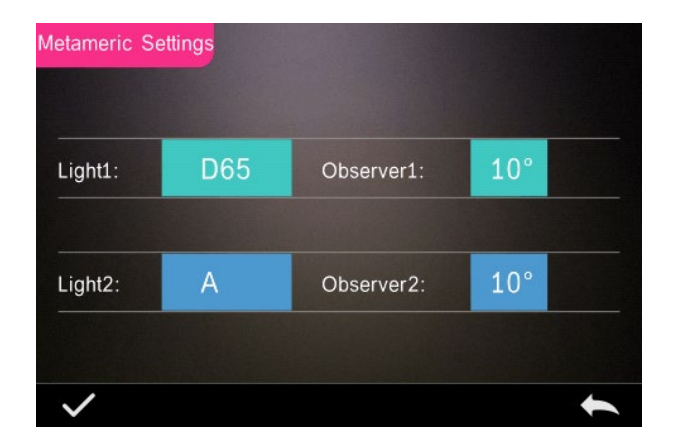

#### 图 42 同色异谱设置

## <span id="page-48-0"></span>**3.7 显示设置**

在主菜单 (图 4) 中, 点击 Display (显示) 按钮可显示图 43 中 的菜单。此处可以设置 Color Offset(颜色偏移)、Test Result(测 试结果)和 Operation Mode (操作模式)。

选择该按钮可打开 (如图 12 所示)或关闭 Color Offset (颜色偏移)。

选择 Test Result(测试结果)按钮可打开或关闭。打开时, 仪器 将突出显示容差值:当测量结果大于容差值时,仪器将显示红色 并提示故障;当测量结果小干容差值时,显示绿色并提示通过。

仪器的默认操作模式是右手操作。如果您想使用左手操作模式, 可以通过选择按钮来更改。

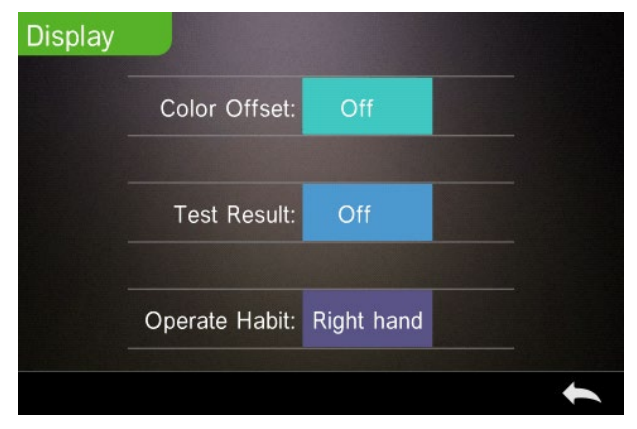

# 图 43 显示

# <span id="page-50-0"></span>**3.8** 系**统设置**

在主菜单上,点击 System Setting (系统设置)可查看图 44、 图 45 和图 46 中的菜单。

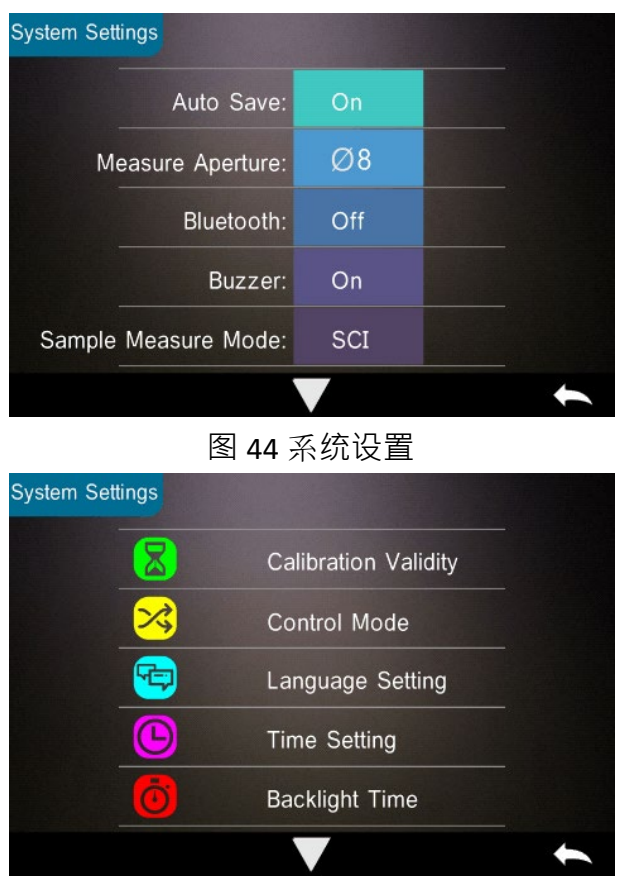

图 45 系统设置

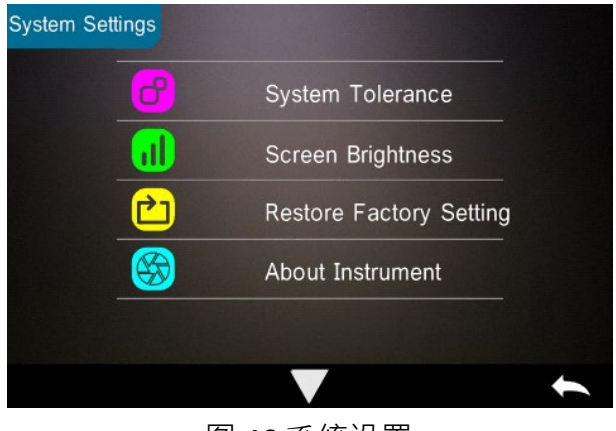

图 46 系统设置

# <span id="page-51-0"></span>**3.8.1** 自**动保存**

当 Auto Save (自动保存) 功能打开时, 仪器将在测量时自动保 存数据。被禁用时,必需通过点击"■"手动保存日期。

# <span id="page-51-1"></span>**3.8.2 测量孔径**

TR 515 配备了 Φ8mm 和 Φ4mm 测量孔径。

当样品大且均匀时,建议使用 Φ8mm 测量孔径。当测量的表面 相对较小时,建议使用 Φ4mm 测量孔径。

测量大型或非均匀样品时,建议使用 8mm 孔径。

要更改孔径,请按照以下步骤进行操作。

第1步:如图 47 所示, 逆时针旋转测量孔径并取下。然后顺时 针旋转安装新孔径, 直到听到咔嗒声。

第 2 步: 使用 Aperture Switch (孔径开关)(参见图 1 和图 47) 洗择孔, 径 设 置 · Φ4mm 孔径 = SAV Φ8mm 孔径 = MAV

第 3 步: 切换 System Settings (系统设置) 中的默认系统测量孔 径 (参见图 44), 与实际测量孔径相对应 · 切换测量孔径时 · 必 须根据 2.2 部分重新校准仪器。

警告:如果孔径**设置和系统设置不一致,可能导致错误读数。**

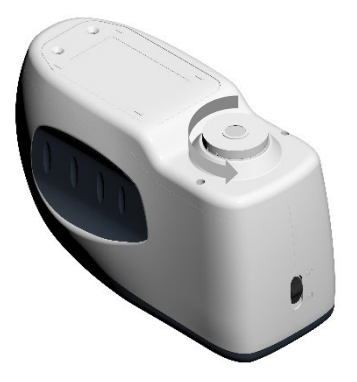

图 47 测量孔径

### <span id="page-54-0"></span>**3.8.3 蓝牙**

TR 系列的蓝牙接口是 4.0 双模式 (兼容 2.1), 可以连接到 PC 和软件。

当蓝牙开启时,图标 ※ 将显示在屏幕上。

安装 PC 软件后,打开蓝牙并设置连接。连接后,样品和标准品 测量值可以传输到 PC 上进行分析。有关详细信息,请参阅软件 用户手册。

### <span id="page-54-1"></span>**3.8.4** 蜂**鸣器开关**

在 System Settings(系统设置)中, Buzzer Switch(蜂鸣器开关) 可以设置为 On (开) 或 Off (关)。当设置为 On (开) 时,进行 测量时会听到声音。

# <span id="page-54-2"></span>**3.8.5** 校准有效期

有关黑色和白色校准程序,请参阅第 2.2 条。

在系统菜单中,点击 Calibration Validity (校准有效期) 可根据 图 48 选择菜单。

如果选择了 Power on calibration (开机校准), 仪器将在每次开 启时请求白色和黑色校准。否则,它只能检查记录但不能进行 测量。

如果洗择 12 小时有效期, 校准的有效期将在 12 小时后到期。 一旦到期,仪器将只能检查记录但不能进行测量。

如果选择 24 小时有效期,校准的有效期将在 24 小时后到期。 一旦到期,仪器将只能检查记录但不能进行测量。

当校准的有效期到期时,LED 中将显示红色警告灯。重新校准 后,LED 灯将变为绿色。

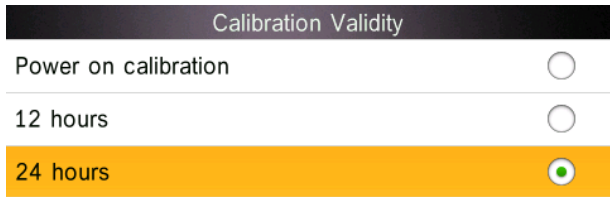

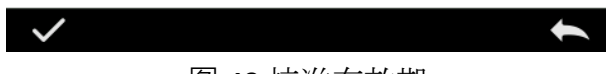

# 图 48 校准有效期

# <span id="page-56-0"></span>**3.8.6** 控制模式

当仪器连接到 PC 软件时,用户可以设置特定的测量控制模式。

在系统设置菜单中,点击 Control Mode (控制模式)可进行选择, 如图 49 所示。有三个选项:按键、PC 软件、按键和 PC 软件。

按键:选择此选项后,仪器只能通过按键(触摸屏按钮)控制 才能完成测试。然后,数据可以在连接时上传到 PC 软件。

PC 软件: 选择此选项后, 仪器只能通过 PC 软件控制才能完成 测试。

按键和 PC 软件。选择此选项后, 仪器可以通过按键(触摸屏按 钮)或 PC 软件控制完成测试。此模式是仪器的默认模式。

注意: 控制模式仅在连接到 PC 软件时有效。如果未连接, 则仪 器只能通过触摸屏进行控制。

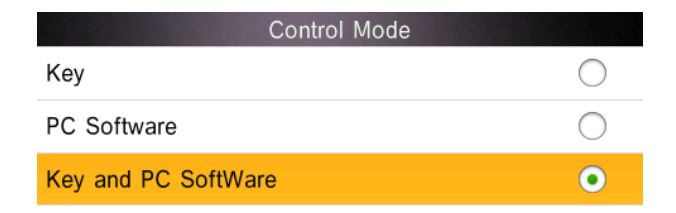

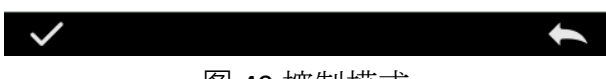

# 图 49 控制模式

# <span id="page-58-0"></span>**3.8.7 语言设置**

点击 Settings (设置)菜单中的 Language Setting (语言设置), 选择英语或中文。

# <span id="page-58-1"></span>**3.8.8 时间设置**

在 Setting (设置)菜单中,点击 Time setting (时间设置), 如图 50 所示。

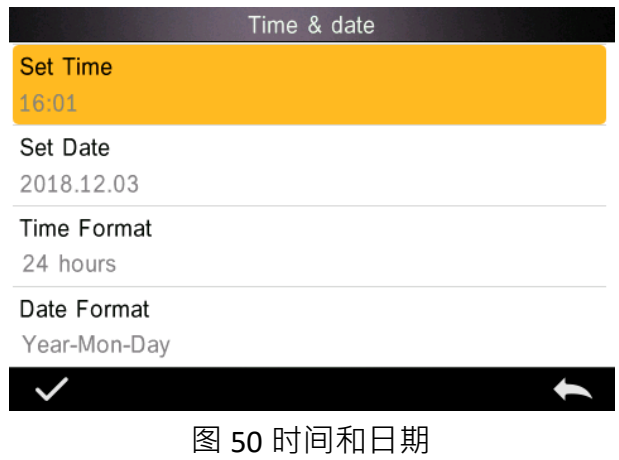

- 1) 点击 Set Time (设置时间)可设置当前时间。
- 2) 点击 Set Date (设置日期) 可设置当前日期。
- 3) 点击 Time Format (时间格式) 可设置所需的时间格式。
- 4) 点击 Date Format (日期格式) 可设置所需的日期格式。有三 个选项:"年月日"/"月日年"/"日月年"。

# <span id="page-59-0"></span>**3.8.9** 背光**时间**

点击 Settings (设置)中的 Backlight Time (背光时间)。此操作 可设置首选的背光时间。

背光时间选项包括:"常开"、"5 分钟"、"60 秒"、"30  $\mathcal{W}$ "、"15 秒"。如果洗择了"常开",则仪器屏幕将保持开 启,直到仪器被关闭。

如果洗择了"5分钟",则屏幕将在上次操作后保持开启 5分 钟。这同样适用于"60秒"、"30秒"和"15秒"。

#### <span id="page-60-0"></span>**3.8.10** 系**统容差**

点击 System Tolerance(系统容差)可控制所有容差和系统容差 的默认设置。

根据要求设置当前样品的容差。△E\* 用于设置一般容差。△L\* 用于设置标准亮度的容差。△L\* 的右侧是容差的上限,其必须 高于 △L\* 左侧的容差下限。这同样适用于 △a\* 与 △b\*。

## <span id="page-60-1"></span>**3.8.11** 屏幕亮度

单击 Settings(设置)中的 Screen Brightness(屏幕亮度),可 以通过"+"和"-"调节亮度。

# <span id="page-61-0"></span>**3.8.12**(警告)恢复出厂**设置(警告)**

单击 Settings (设置)中的 Restore Factory Setting(恢复出厂设 置), 如图 51 所示。点击 | | 仪器将恢复出厂设置, 并且所 有记录都将被清除,或点击 取消此操作。

警告:恢复出厂设置将**删除所有测试数据和设置**。一切都是不 可恢复的, 所以请谨慎操作。

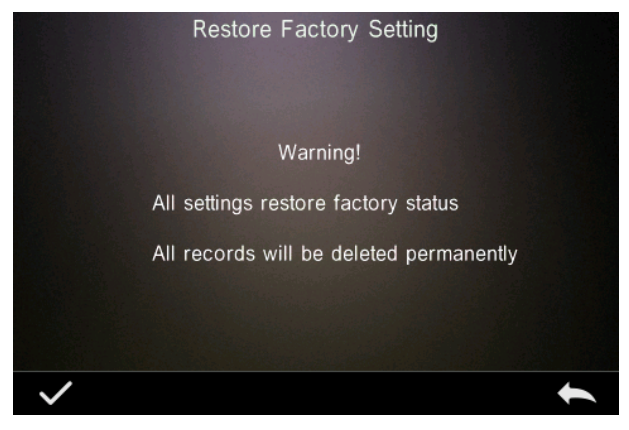

## 图 51 恢复出厂设置

# <span id="page-61-1"></span>**4.** 日常**维护**

1. TR 515 是一种精密光学仪器。请安全存放:避免暴露干潮湿、 强电磁力、高温、灰尘和污垢的环境。

2. 校准板是一种关键物品。请安全存放:避免暴露干潮湿、 高温、灰尘和污垢的环境。

用酒精或肥皂水浸湿的软布定期轻轻擦拭,以清洁白色色砖的 表面。在校准之前,应清洁表面上的灰尘或污垢。切勿用磨料 进行清洁。

仪器应存放于安全的地方。

3. 为确保测试数据的准确性, 建议每年将仪器和校准板返回制 造商或合格代表处一次进行校准。

4. 该仪器内置锂电池。为确保最大性能,请每两周充电一次, 以延长电池的使用寿命。

5. **请不要拆卸仪器。**如有任何疑问,请联系 Tintometer Group 的 代表。

<span id="page-62-0"></span>请勿除掉任何标签,否则会影响其售后维护服务。

# **5.** 技**术参数**

#### <span id="page-62-1"></span>**5.1** 技**术规范**

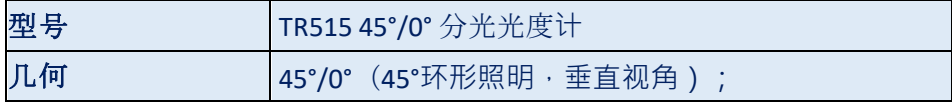

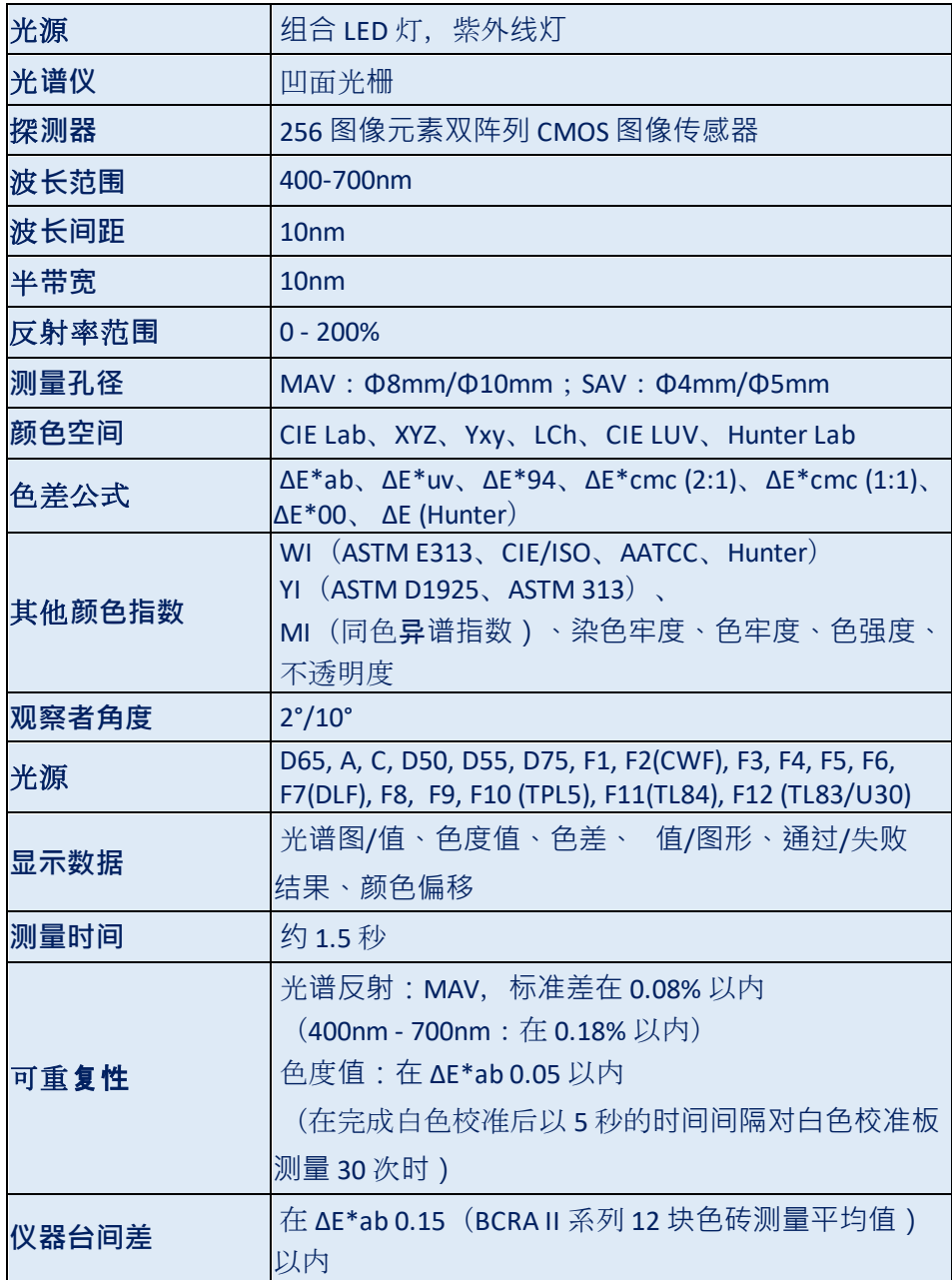

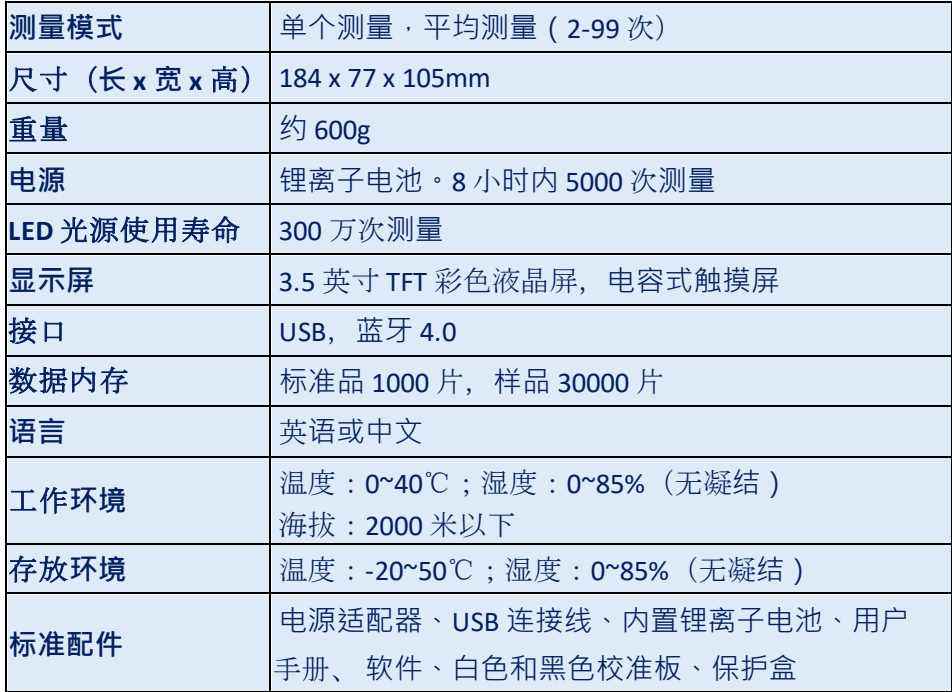

# 注意:**TR 515** 将采用能**够测量粉剂、液体、凝胶、膏剂、颗粒等物质的标准** 配件(参**见 TRA 500**和 **520**)。但是,**45°/0°**几何模型通常不适合**这一应用。**

# <span id="page-65-0"></span>**6.销售办事处**

#### 德国

Tintometer GmbH Lovibond® Water Testing Schleefstraße 8-12 44287 Dortmund Germany

电话: +49 (0)231/94510-0 传真:+49 (0)231/94510-20 电邮:sales@lovibond.com

#### 北美

Tintometer Inc 6456 Parkland Drive Sarasota Florida 34243 USA 电话: +1 941 756 6410 传真:+1 941 727 9654 电邮:sales@lovibond.us

#### 中国

Tintometer 中国 中国北京 朝阳门外大街 16 号 中国人寿大厦 1001 室 邮编:100020 电话: +89 10 85251111 分机 330 传真:+86 10 85251001 电邮:chinaoffice@tintometer.com

#### 英国

The Tintometer Ltd Lovibond House Sun Rise Way Solstice Park Amesbury SP4 7GR

电话: +44 (0)1980 664800 传真:+44 (0)1980 625412 电邮:support@lovibond.uk

#### **东南亚**

Tintometer South East Asia Unit B-3-12-BBT One Boulevard, Lebuh Baku Nilam 2, Bandar Bukit Tinggi, Klang, 41200, Selangor D.E MALAYSIA. 电话: +60 (0) 3 3325 2285/6 传真: +60 (0) 3 3325 2287 电邮:lovibond.asia@tintometer.com

#### 印度

Tintometer India Pvt. Ltd. B-91, A.P.I.E.Sanath Nagar, Hyderabad 500018 印度 电话: +91 (0) 40 4647 9911 免费电话:1 800 102 3891

电邮:indiaoffice@tintometer.com

巴西

Tintometer Brazil

Caixa Postal: 271 CEP: 13201-970 Jundiaí – SP – 电话:+55 (11) 3230-6410 电邮:sales@tintometer.com.br

#### www.lovibond.com

Lovibond® 和 Tintometer® 是 Tintometer® Group 的注册商标。Lovibond® 和 Tintometer® 的所有译名 和音译名均被认为是 Tintometer® Group 的商标。

Bluetooth® 字标是 Bluetooth SIG, Inc.拥有的注册商标, 且 Tintometer® Group 对其的任何使用均已 获得许可。